### CHAMPS 101: My Inbox Tab

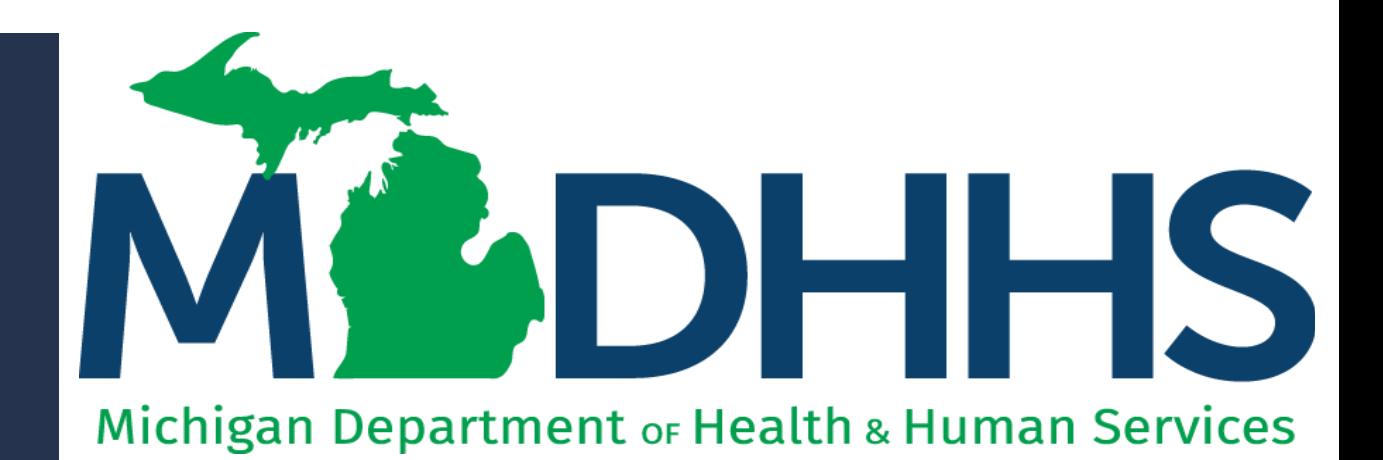

"Working to protect, preserve and promote the health and safety of the people of Michigan by listening, communicating and educating our providers, in order to effectively resolve issues and enable providers to find solutions within our industry. We are committed to establishing customer trust and value by providing a quality experience the first time, every time."

-Provider Relations

### Table of **Contents**

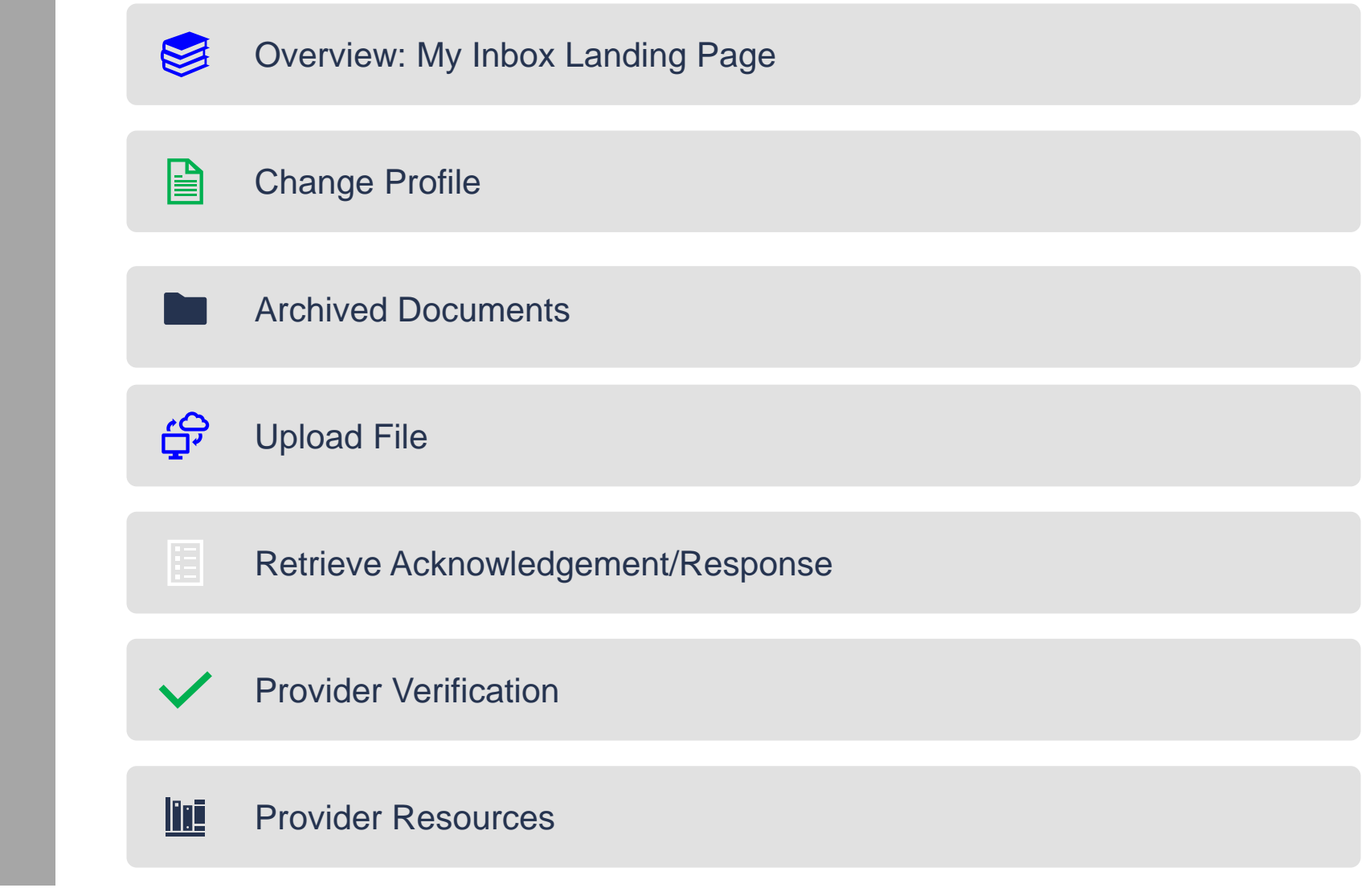

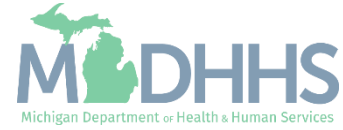

#### <span id="page-2-0"></span>Overview: My Inbox Landing Page

- Access MILogin: [https://milogintp.Michigan.gov](https://milogintp.michigan.gov/)
- Access CHAMPS
	- Select Domain and Profile
- Once at the My Inbox Landing Page:
	- **Exercice** Click the My Inbox tab
- **•** From the My Inbox dropdown select one of the following:
	- Change Profile
	- Archived Documents
	- **Upload File**
	- Retrieve Acknowledgement/Response
	- **•** Provider Verification

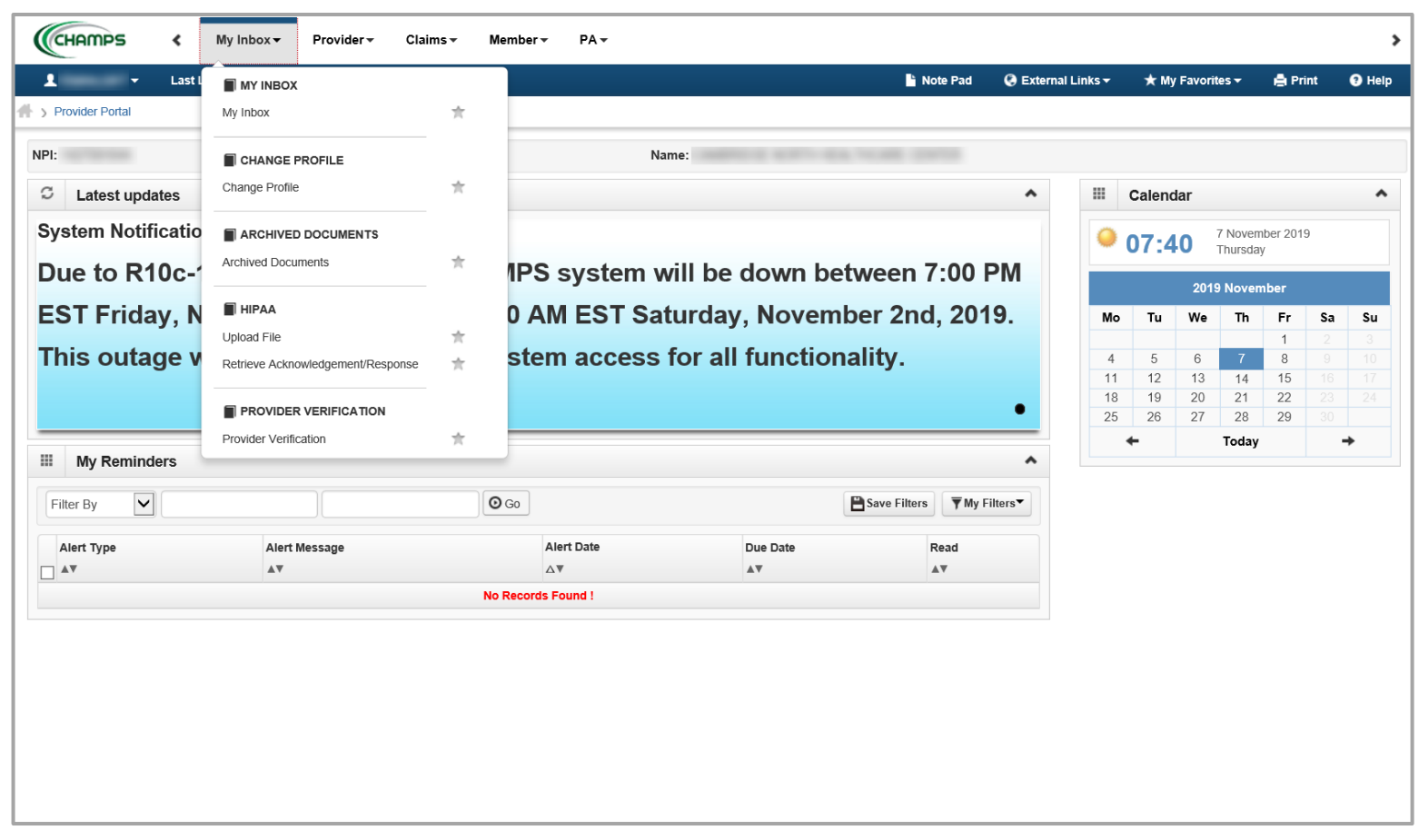

This presentation, including the screen captures, are based on the CHAMPS Full Access Profile. Additional features and tabs will vary based on the profile selected.

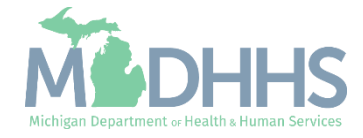

# <span id="page-3-0"></span>Change Profile

Certain tabs within CHAMPS can only be viewed under a specific profile.

Providers with multiple profiles may find they need to change profiles from within CHAMPS in order to get access to a different tab.

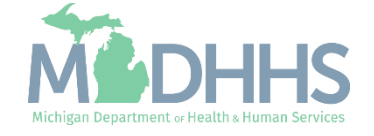

#### Change Profile

- Profiles must be established to grant access to each tab within CHAMPS.
	- For Domain Administrator assistance reference the Domain Administrator functions under <mark>Register for</mark> [MILogin Account for access to](https://www.michigan.gov/mdhhs/0,5885,7-339-71547_4860_78446_78448_78460-471862--,00.html) **CHAMPS**
- **A** user may have multiple profiles if necessary.
- **If a User does not see the tab** they are looking for, rather than logging out of CHAMPS completely, a user is able to change their profile from within CHAMPS:
	- **F** From the My Inbox dropdown:
		- Select Change Profile

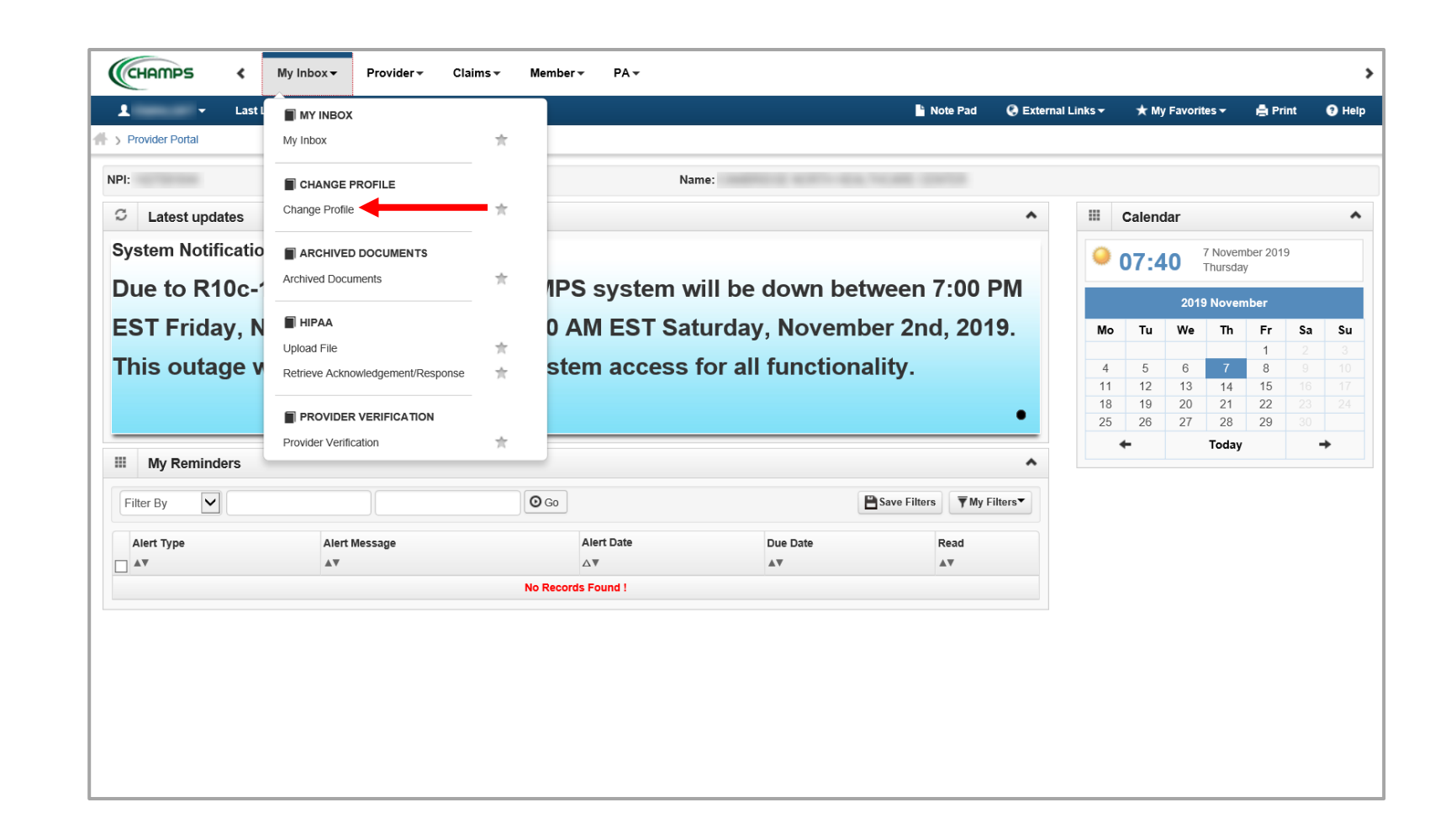

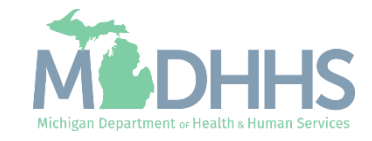

#### Change Profile

- Click on the dropdown arrow next to Select Profile
	- Select the applicable Profile
- Some of the Profile types available:
	- Domain Administrator
	- CHAMPS Full Access
	- **E** CHAMPS Limited Access
	- **Prior Authorization Access**
	- MCO Provider Access
	- **Eligibility Inquiry**
	- **Provider Enrollment Access**
	- Billing Agent Access
	- Claims Access
- **•** For details of each profile reference the **Michigan Medicaid Provider Manual, Chapter General** Information for Providers, Section 4.2 Provider Profiles
- Click Go when complete

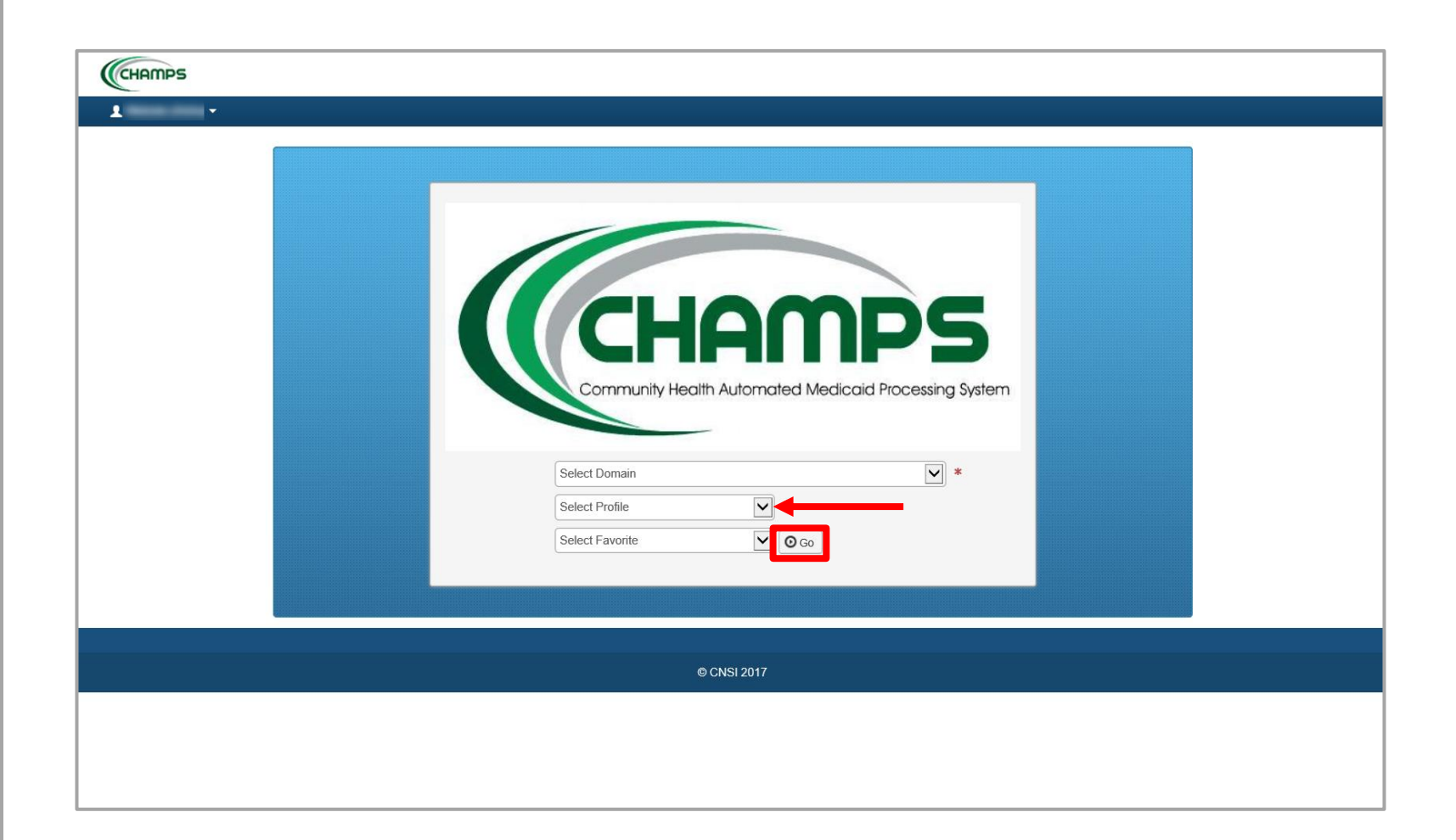

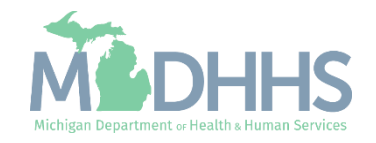

# <span id="page-6-0"></span>Archived Documents

Archived Documents is a file repository within CHAMPS for notifications, reports, documented payments, remittance advice, etc.

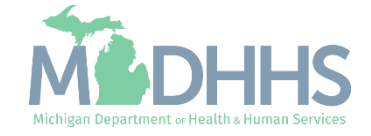

#### Archived Documents

- **E** Archived Documents houses many resources for providers to print and reference.
- For a full list of the resources provided:
	- From the My Inbox dropdown
		- **E** Select Archived Documents

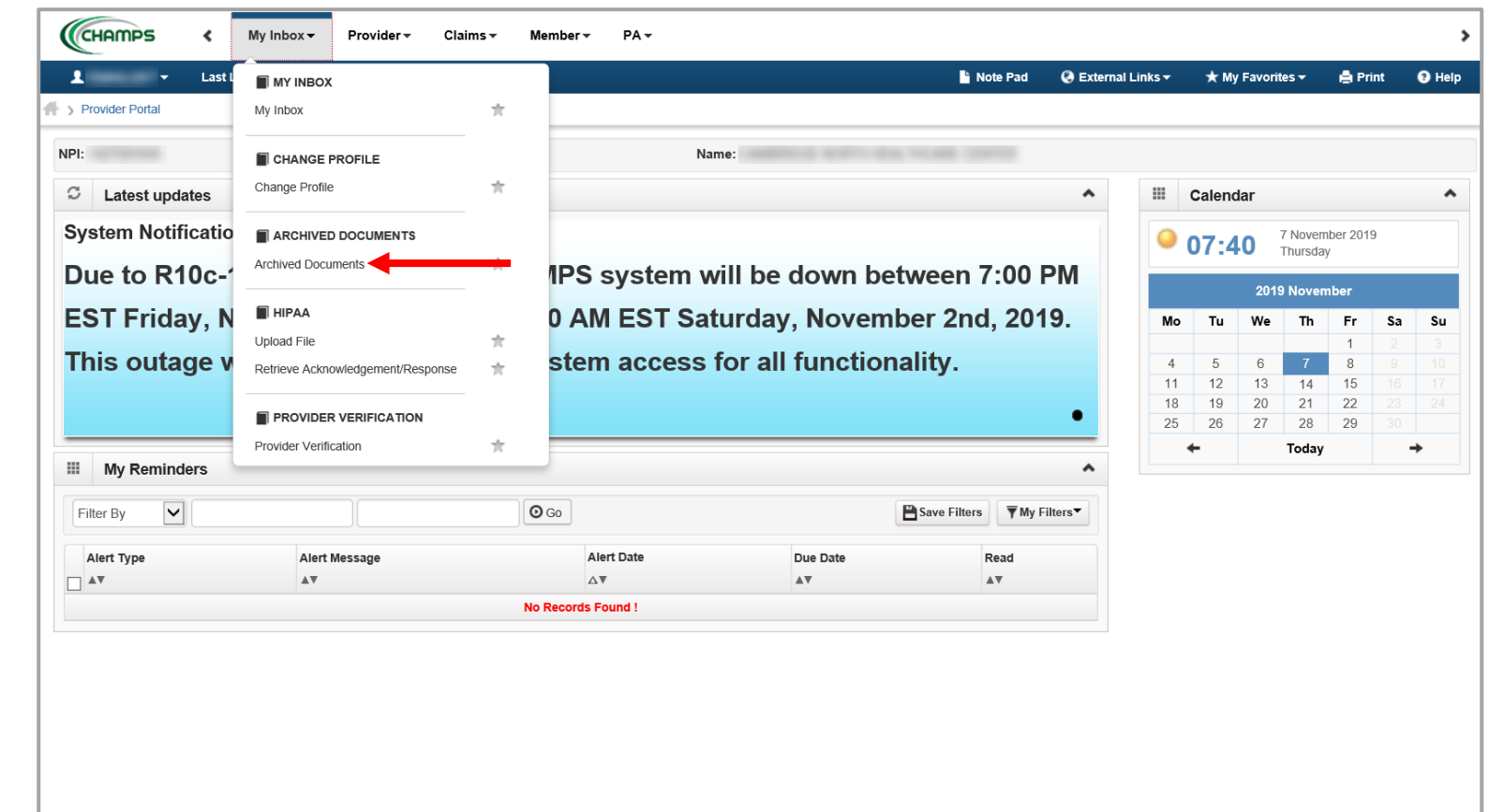

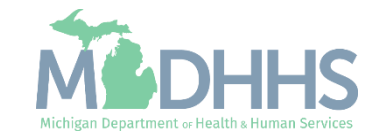

#### Archived Documents

- **From here, select the** document type from the dropdown.
	- **For the purpose of this** resource example, select Medicaid Payments Paper RA

■ Click Go

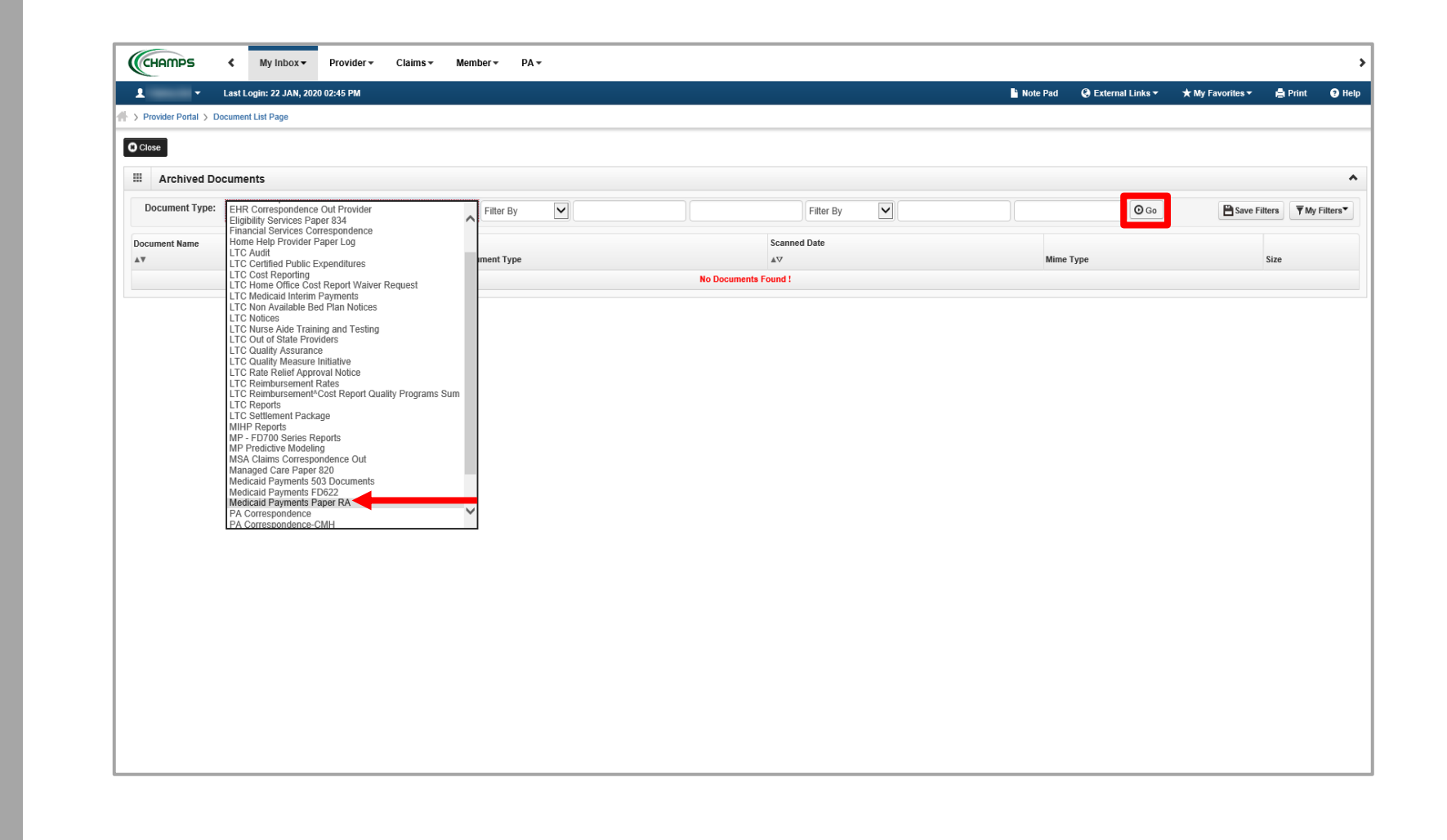

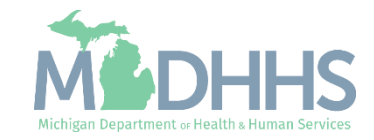

#### Archived Documents Example

- **After selecting Medicaid** Payments Paper RA, a list of Paper Remittance Advices (RA) will display.
- **EXEC** Locate the scanned date that corresponds to the RA date in question.
	- **Exercise Engine Click the Paper RA** hyperlink to access the paper RA.

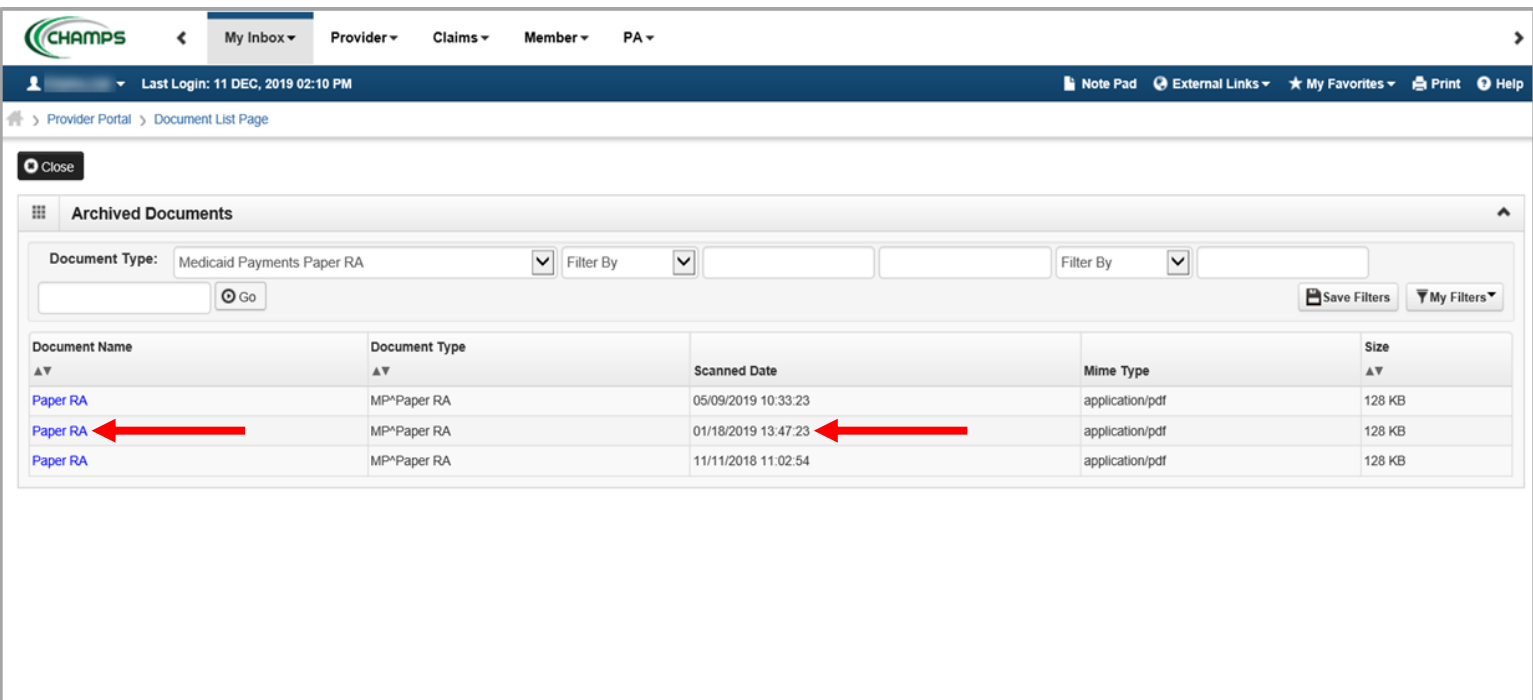

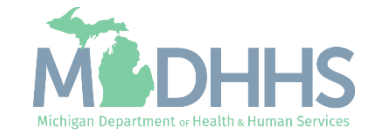

#### Archived Documents Example

- **EXAfter clicking on the Paper** RA hyperlink , the paper RA will be displayed in a PDF format.
- **F** For a thorough explanation of the paper RA reference:
	- **Paper RA Explanation**
	- **Retrieving a Medicaid** [Remittance Advice \(RA\)](https://www.michigan.gov/documents/mdhhs/Retrieving_Medicaid_Remittance_Advice__618116_7.pdf)  in CHAMPS

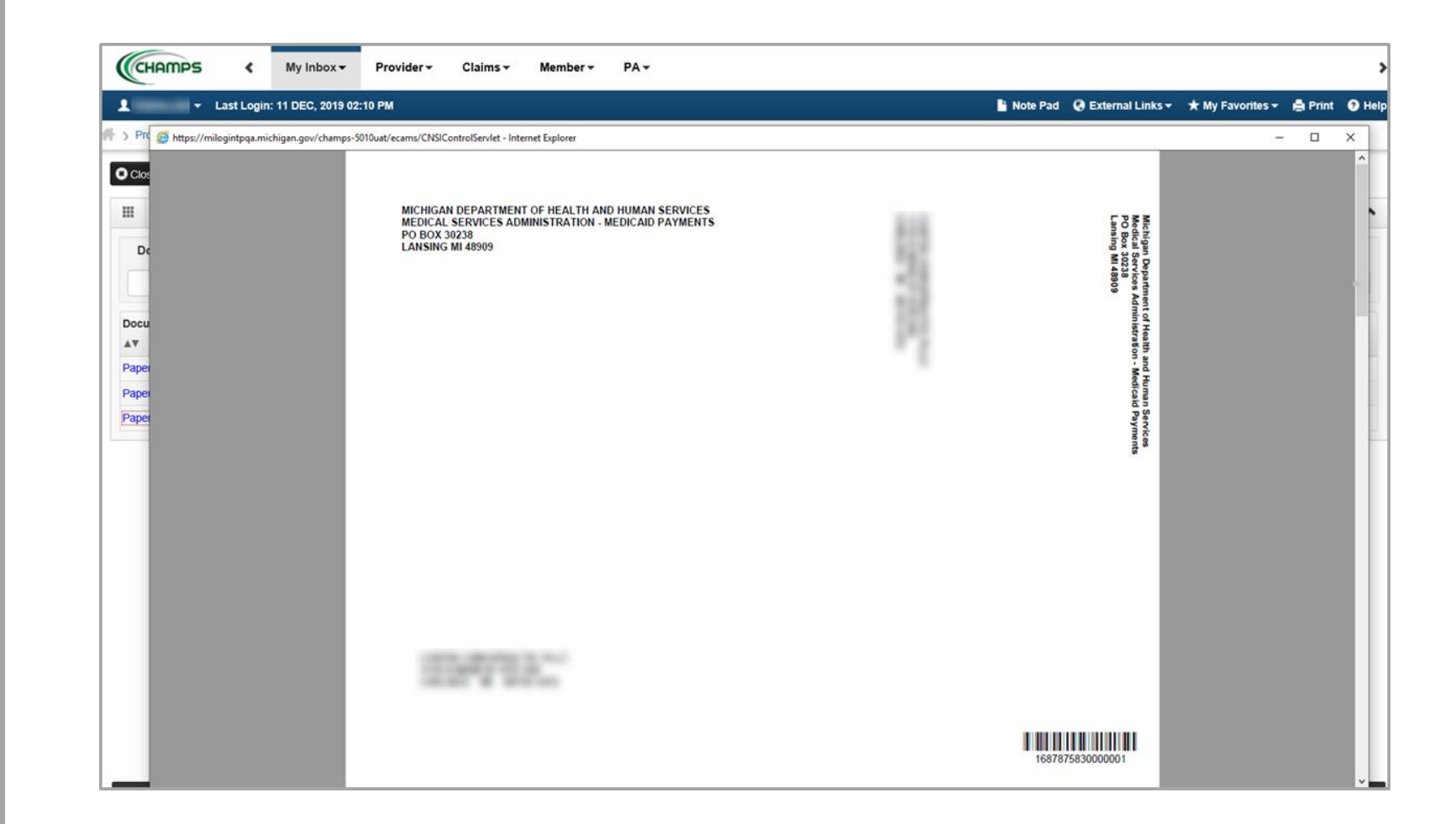

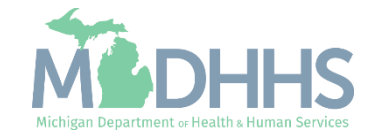

<span id="page-11-0"></span>Upload File is for providers with only one NPI who want to batch upload their own claims into CHAMPS and have selected electronic batch as a mode of claim submission in their enrollment information.

Providers who do this will have experience with electronic files such as 837, 270, 276, etc.

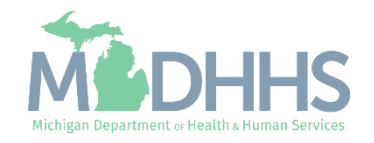

- **Prior to starting this step** providers should have already compiled their file. For further instructions on creating a file visit:
	- **·** The [Trading Partner Website](https://www.michigan.gov/mdhhs/0,5885,7-339-71551_2945_42542_42545---,00.html) and reference HIPAA – Companion Guides.
- **Once the file is ready for** upload under the My Inbox dropdown:
	- **Under HIPAA, select** Upload File

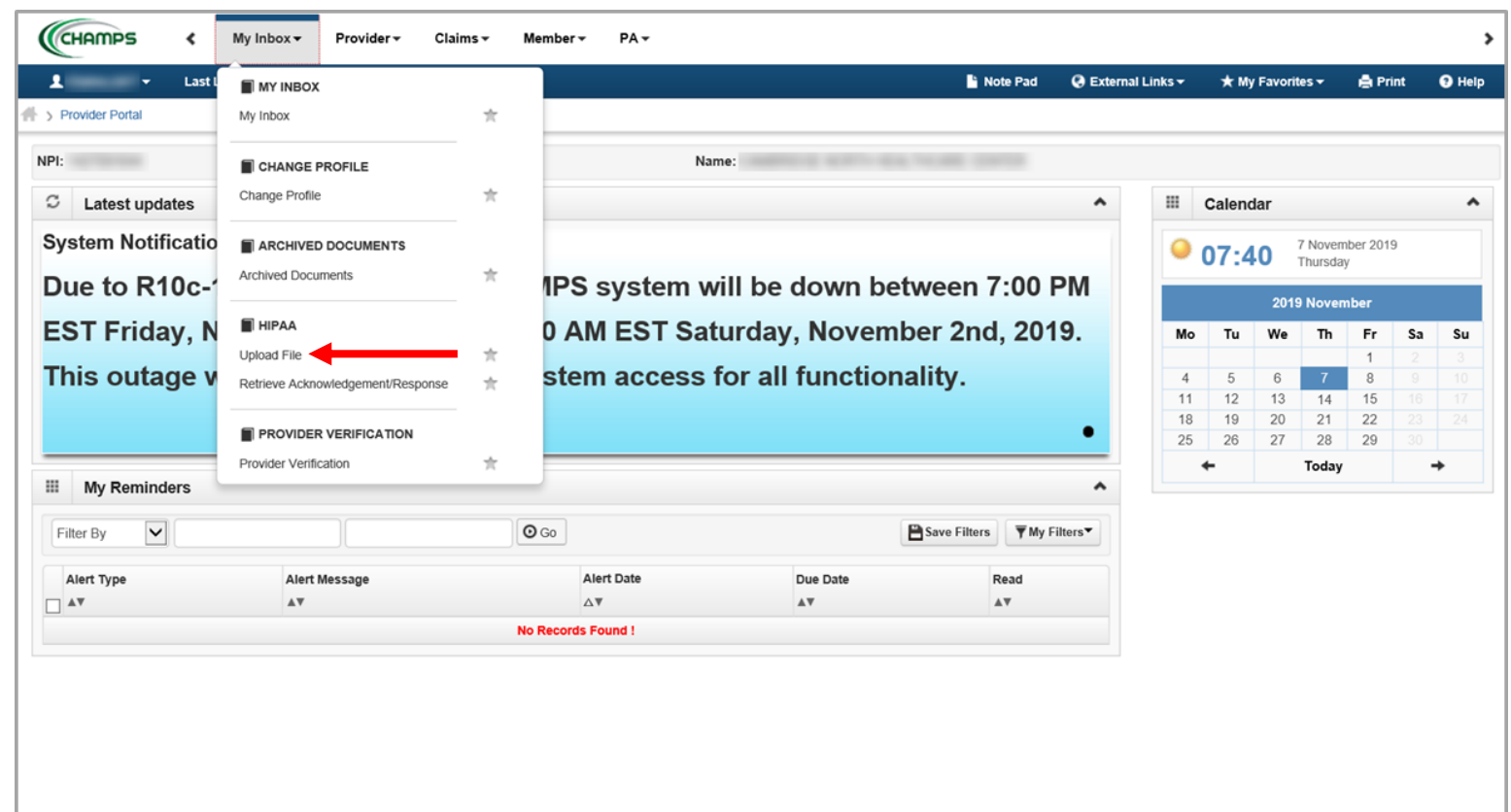

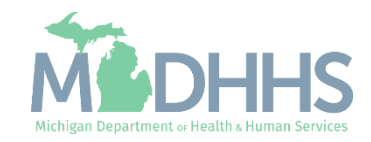

- **· It's important to make sure** the file created utilizes the appropriate naming convention, examples listed.
- **To upload the file, click** Upload
	- Reminder take note of the proper naming convention for the Fee For Service files being submitted.

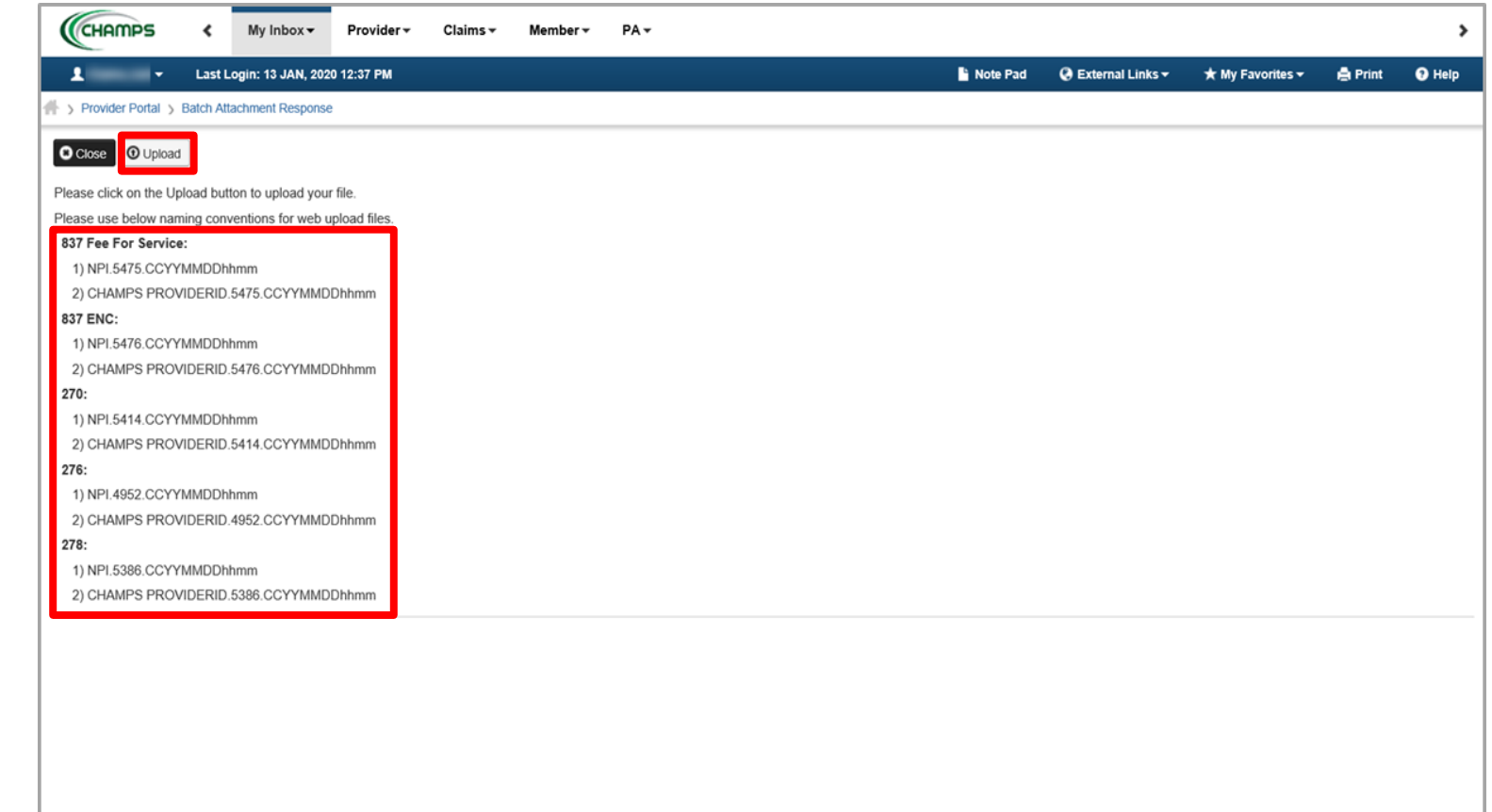

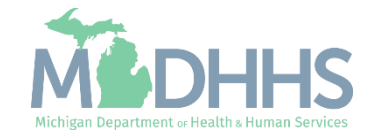

▪ Click Browse to select the file from its stored location on your computer

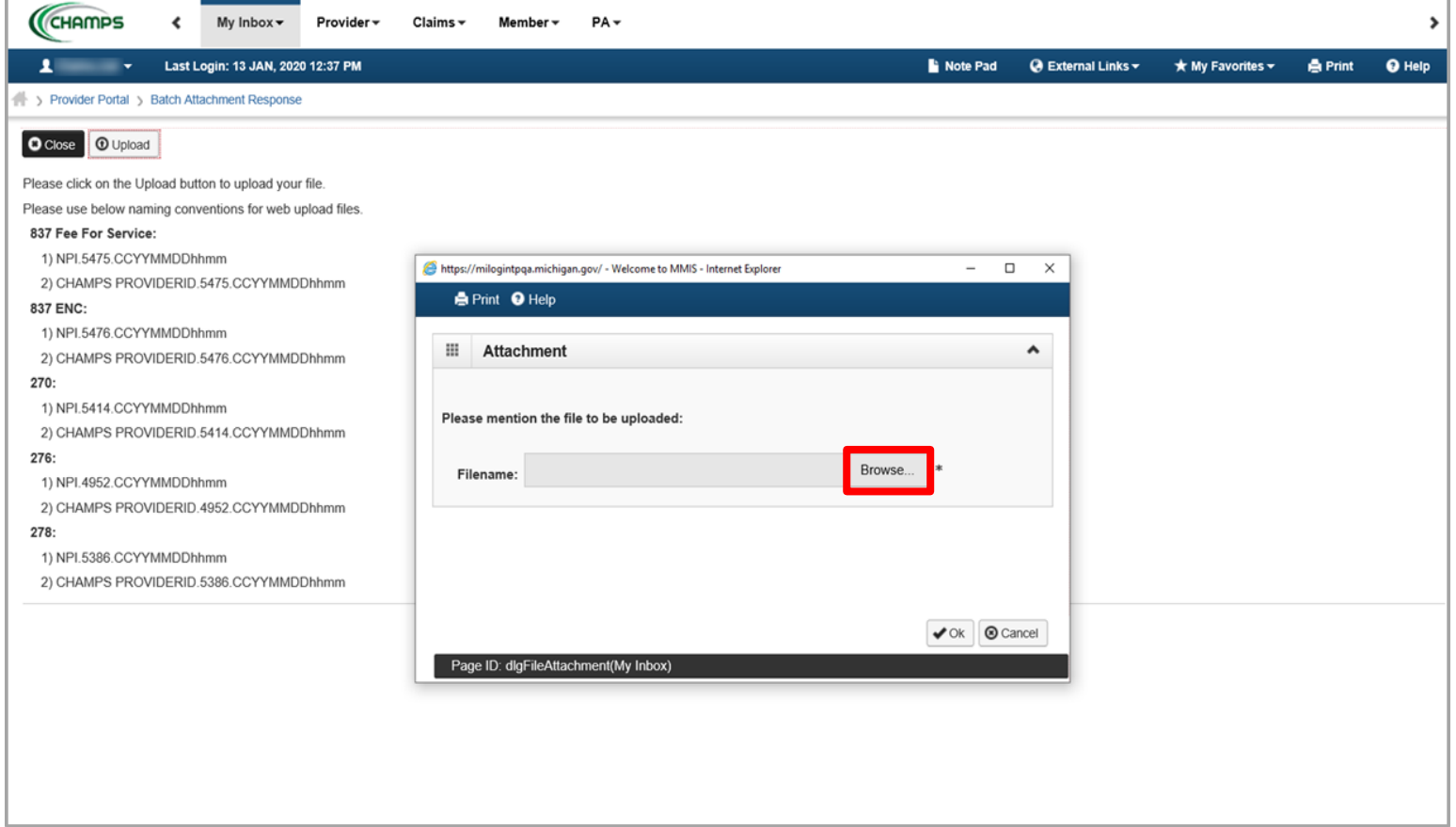

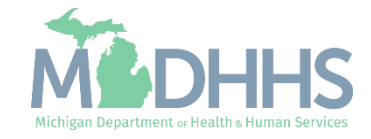

**EXEC** After locating the file, select the file by clicking on it once.

▪ Click Open

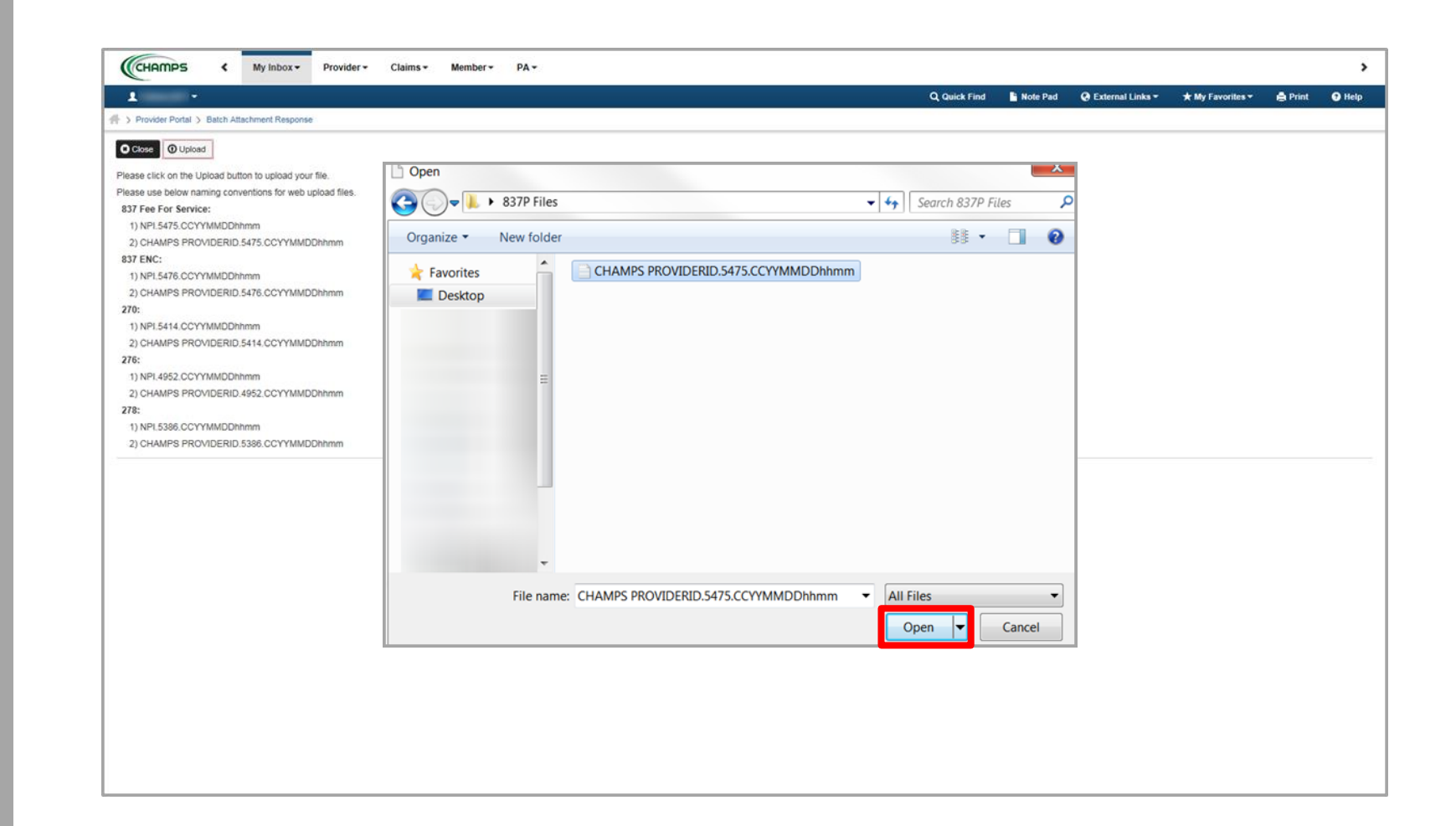

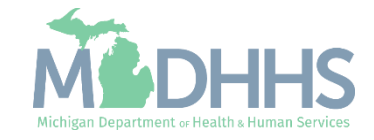

- **The file will display in the** Filename field.
- Click Ok to submit the file

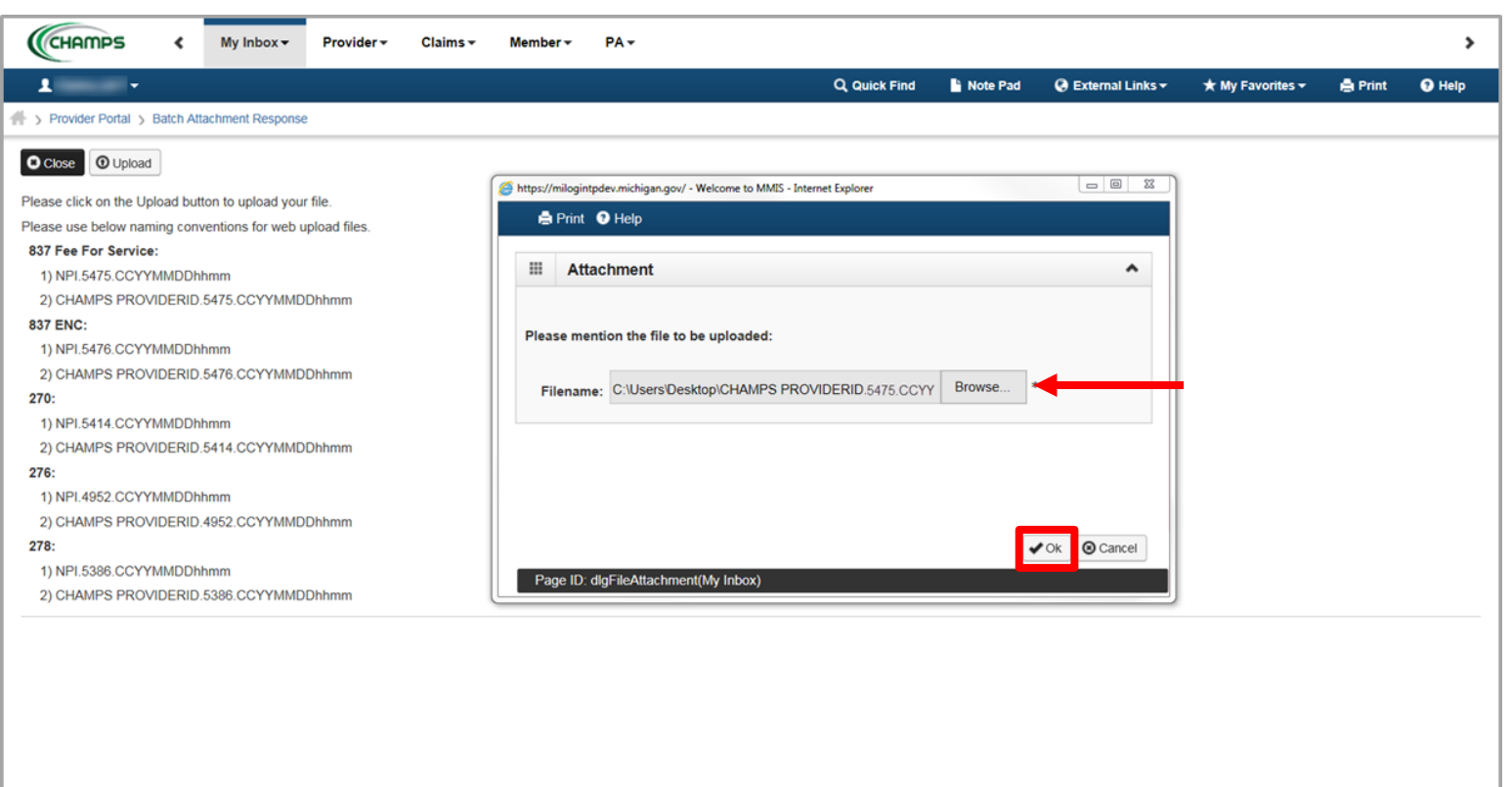

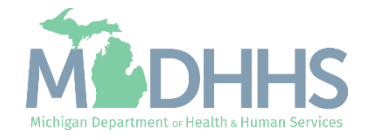

- **·** If the file is successfully uploaded, a confirmation will display, The following File has been successfully uploaded.
	- **Please note this it NOT your** 999-acknowledgement response

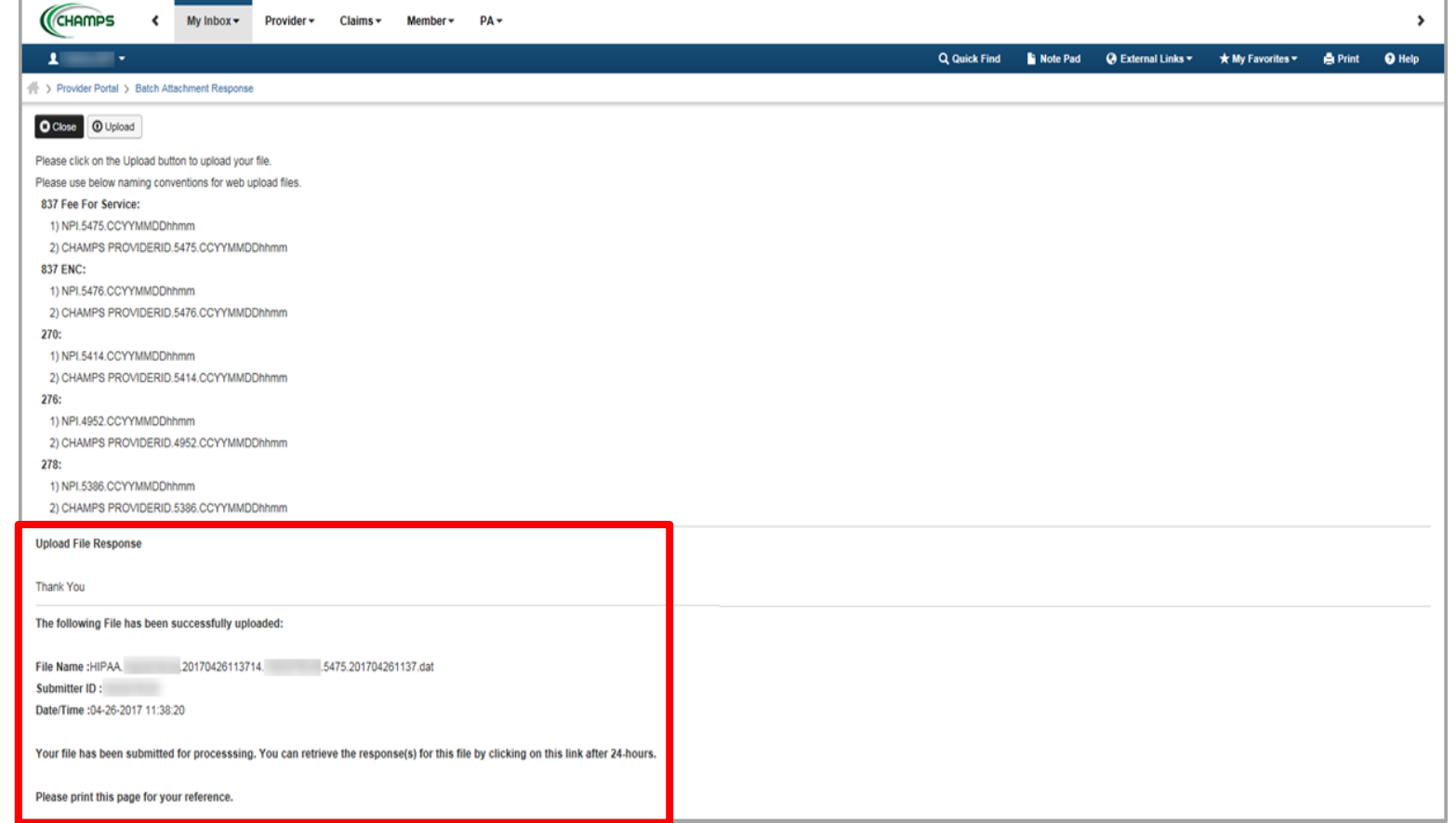

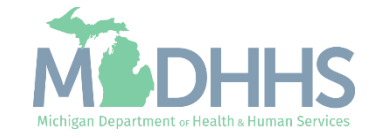

<span id="page-18-0"></span>Status of submitted electronic files such as 837, 270, 276, etc.

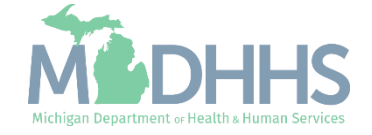

- From the My Inbox dropdown:
	- **Under HIPAA, select** Retrieve Acknowledgment / Response

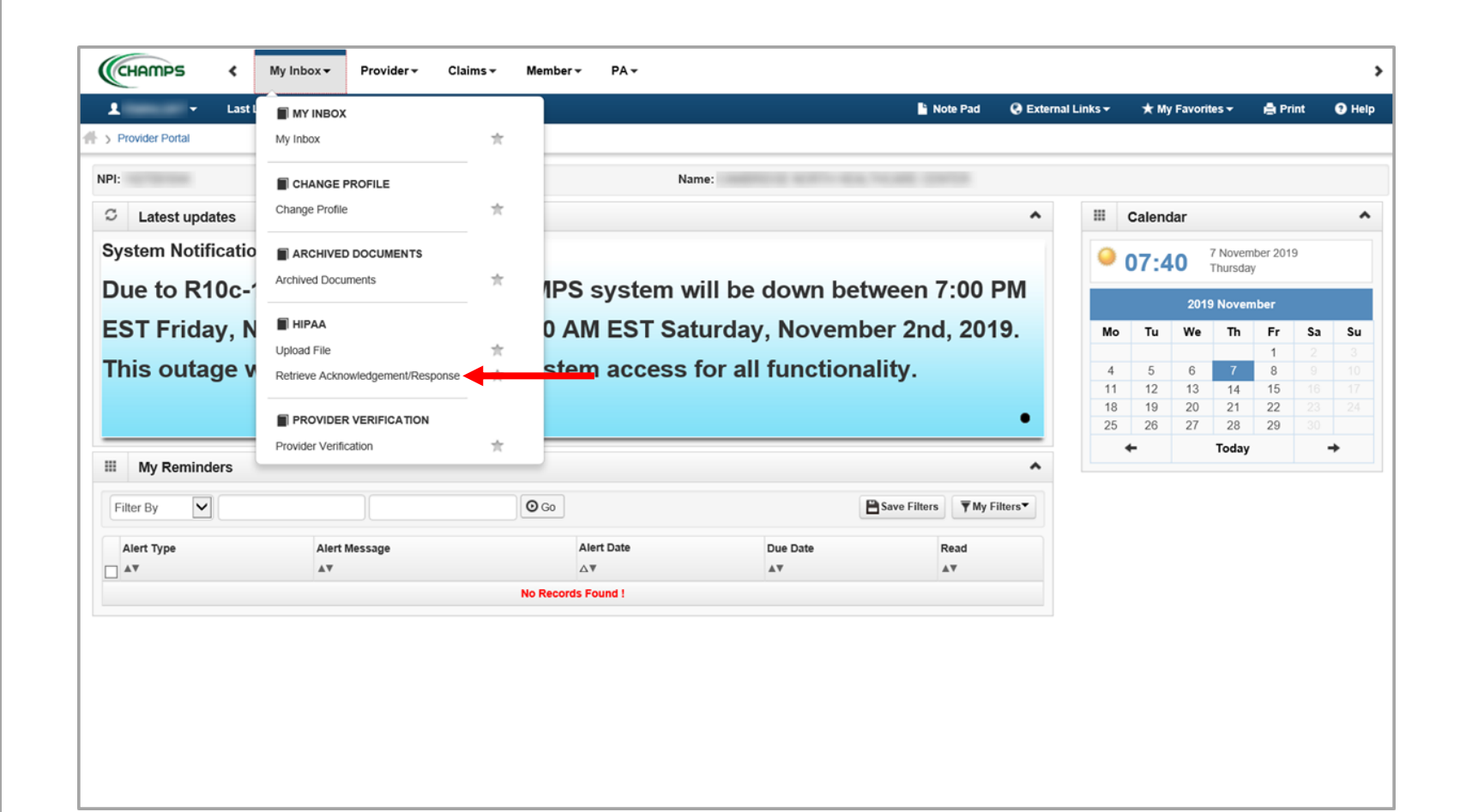

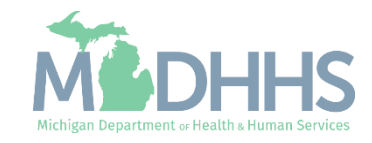

- **E** Select the filter by criteria to find the file
- **Filter by File name and enter** either the provider ID, NPI or DEG ID.
	- Utilize wildcard (%) to help search
	- For example: %1234567%

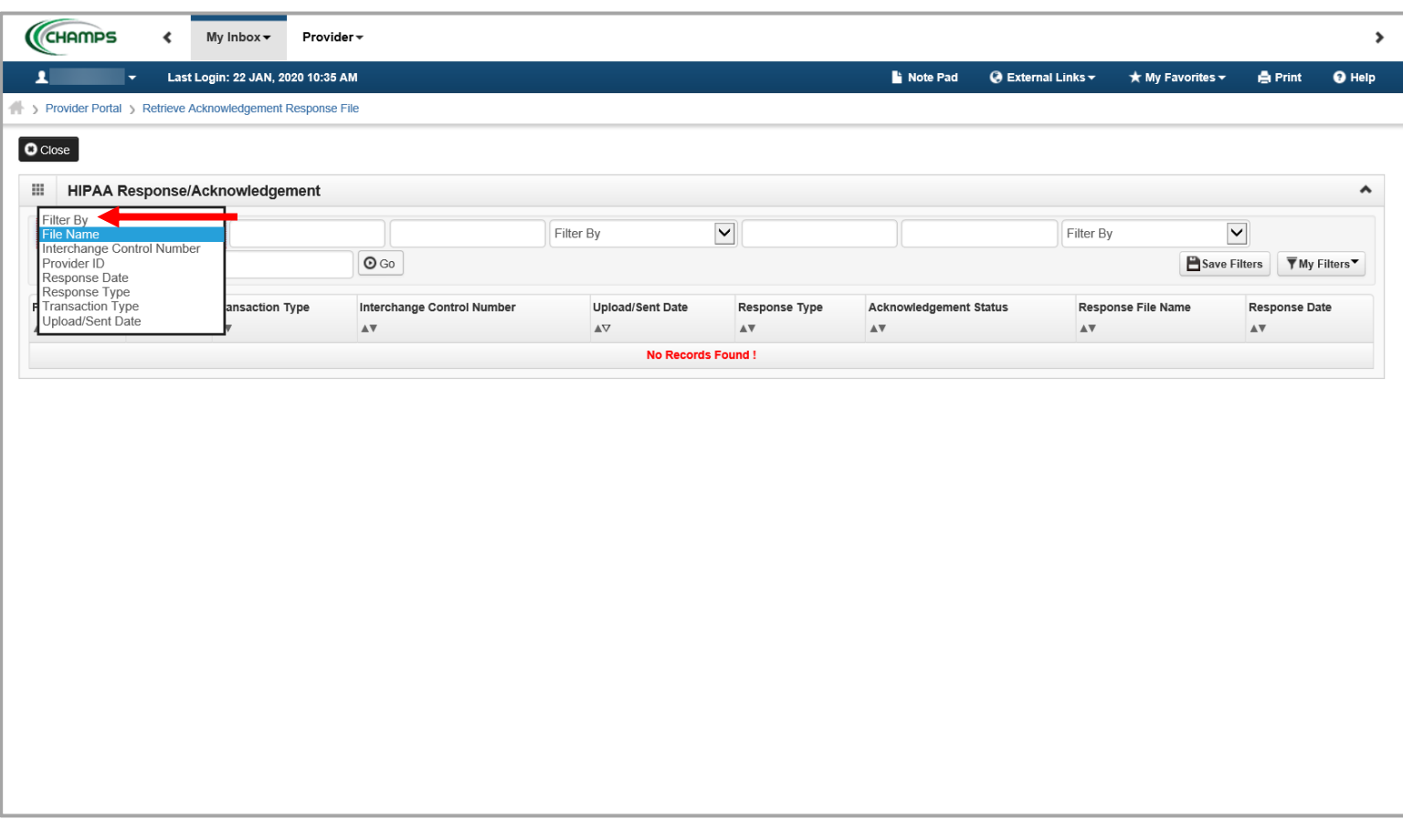

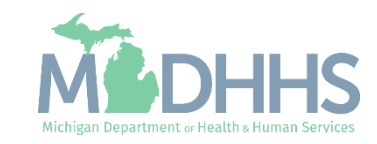

- **EXECTE:** File Name hyperlink contains the raw 837 data submitted to MDHHS. Click the hyperlink to open.
- **EXECT:** Response type will indicate the TA1, 999 and HTML report
- **E.** Click the hyperlink in the Response File Name column to review each of the response types:
	- **HTML Report:** report shows the results of a submitted data file validated against a guideline. (Errors causing the file to reject are reflected in the report with a Normal status, warning level errors are informationăl.)
	- **TA1:** reports the status of the processing of an interchange header and trailer. When the ISA and IEA of the X12-encoded message are valid, a positive TA1 is created.
	- **999**: status of file

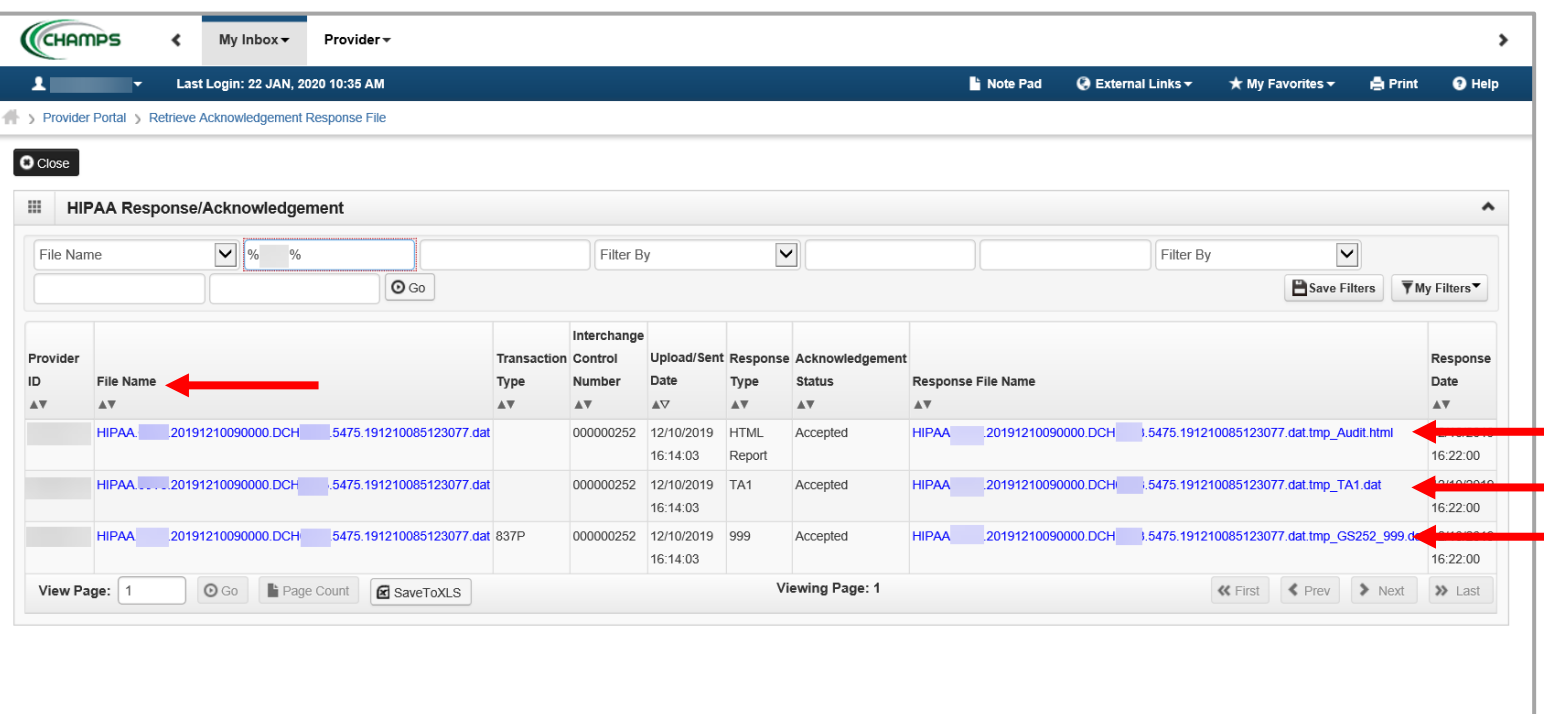

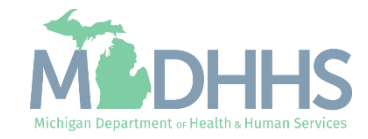

- A pop-up screen will display asking what you would like to do with the file being opened
- Click Save, then open to display the report in a new internet window.
- **Based on your internet** browser settings you may have an additional window to indicate which of your computer programs you would like to use to open the file based on the file extension.

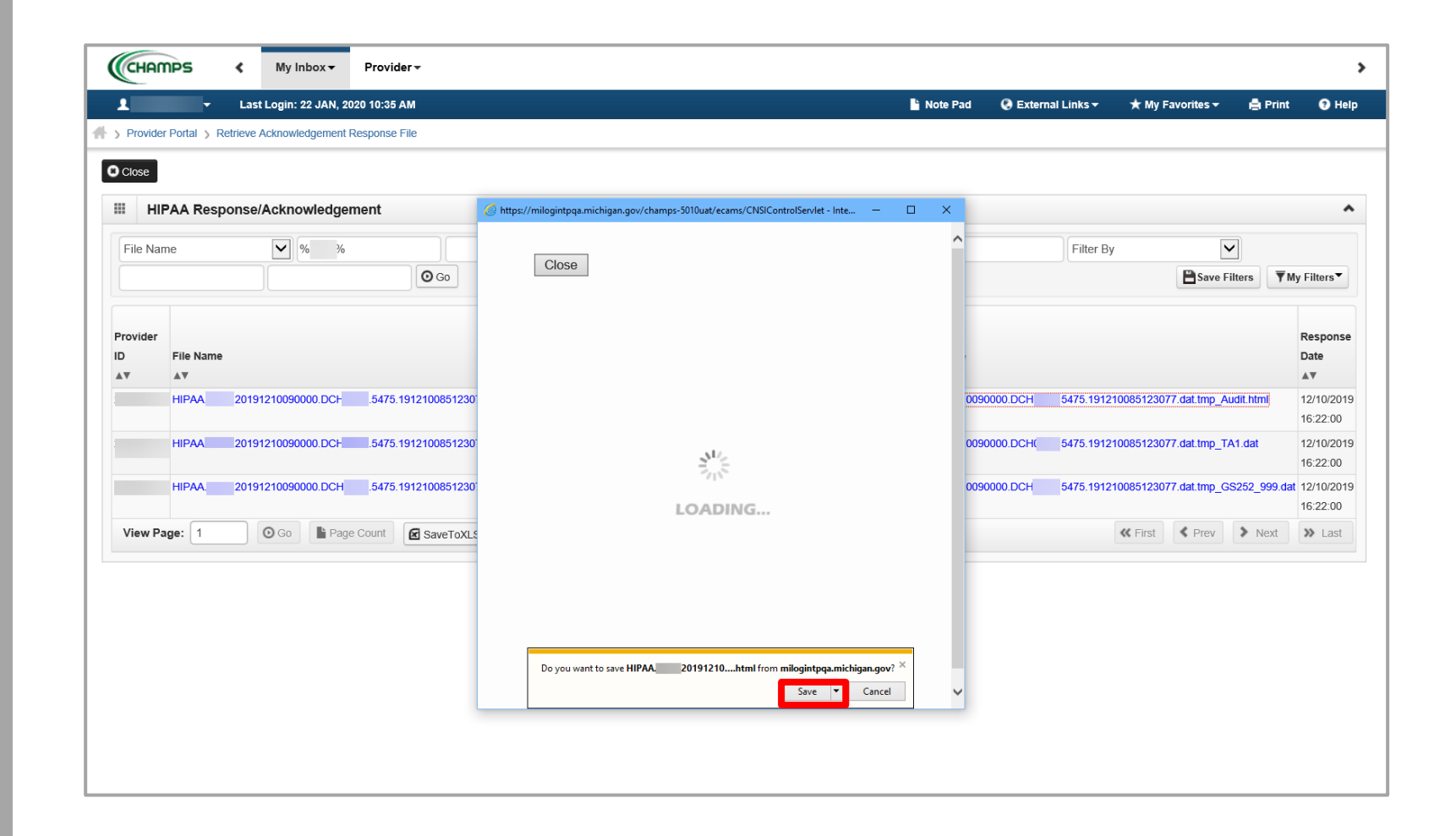

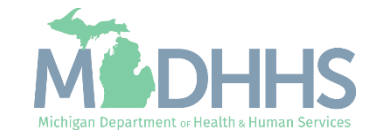

# <span id="page-23-0"></span>Provider Verification

CHAMPS Provider Verification tool is available for providers to verify if a provider is enrolled/registered with Michigan Medicaid.

Verifying a providers NPI for an Active Business Status can prove beneficial in preventing claim denials.

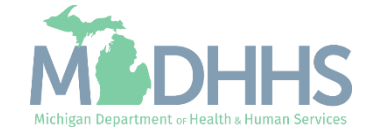

#### Provider Verification Tool

- From the My Inbox dropdown:
	- Select Provider Verification

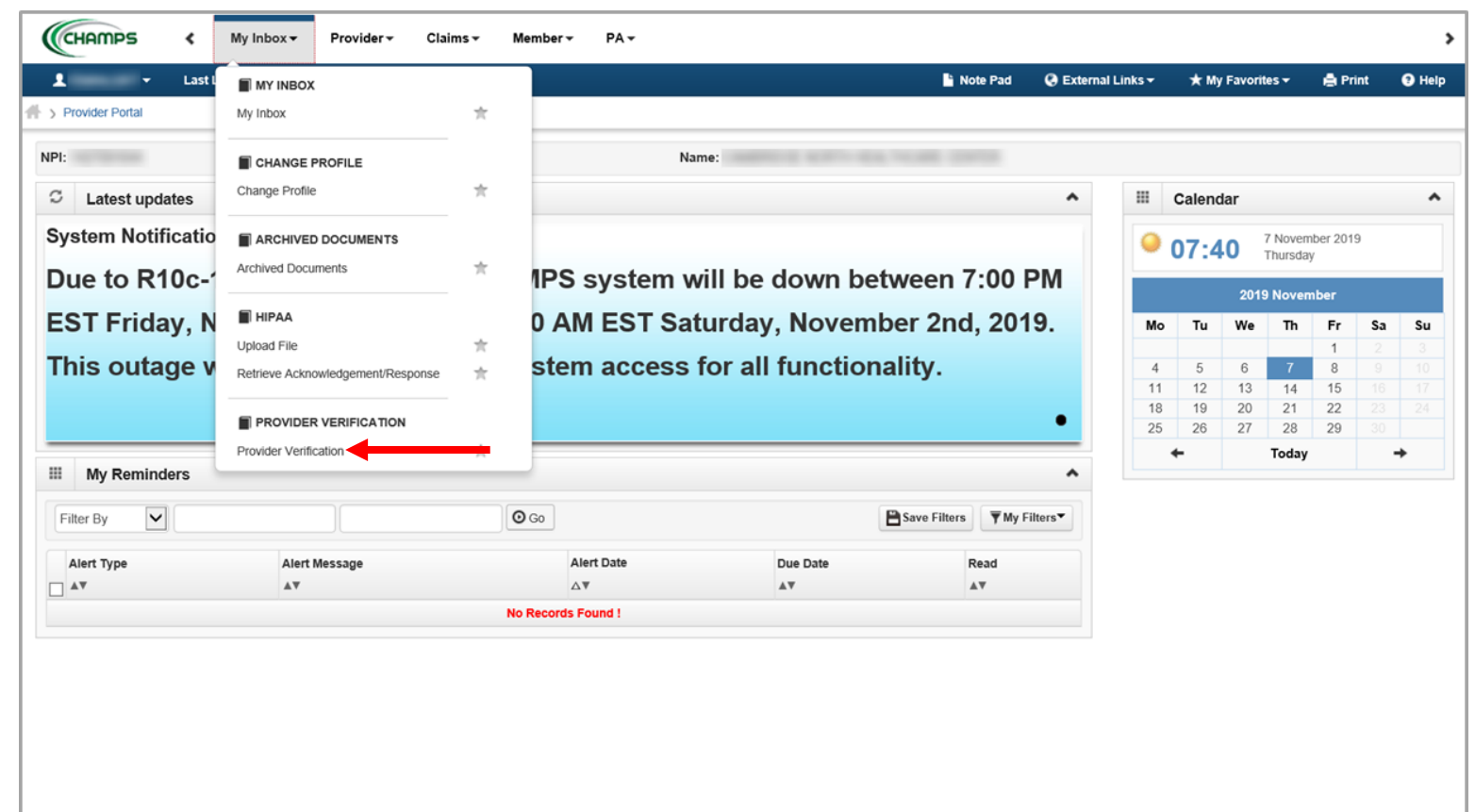

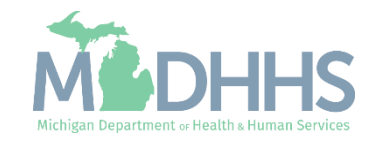

#### Provider Verification Tool

**B** Select either NPI or Provider ID

×

**Enter the NPI or Provider ID** and click Verify to verify if a provider is enrolled with Michigan Medicaid

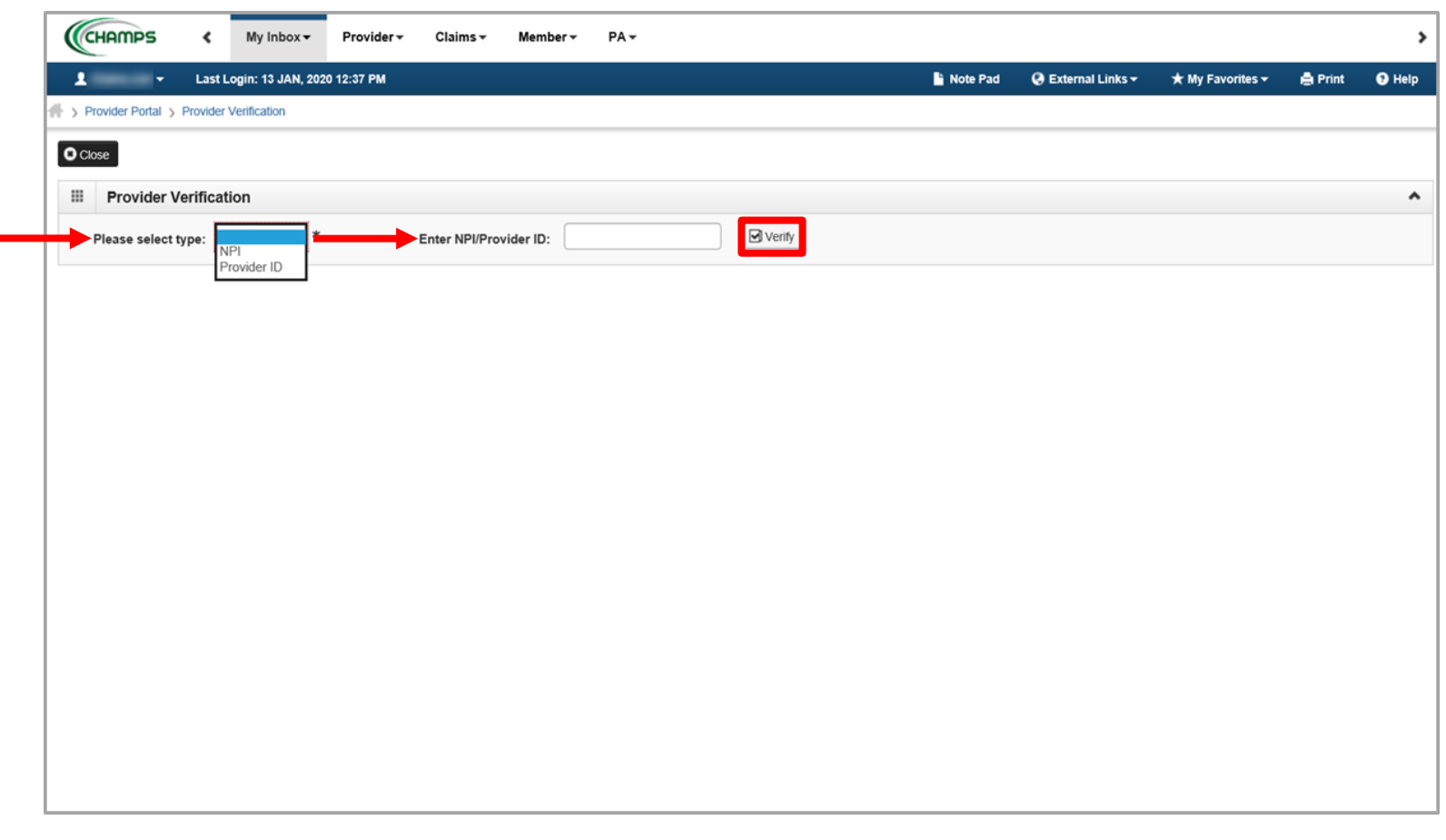

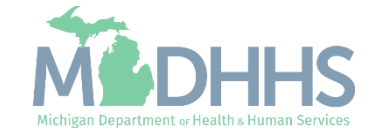

#### Provider Verification Tool

- **The screen will display the provider** information, take note of the business status:
	- Active
	- Inactive
	- Deceased
- **E** For details on what each business status means reference the [Provider Verification Tool resource](https://www.michigan.gov/documents/mdhhs/Internet_Workgroup_-_Provider_Verification_Tool_Guide_Professional_Tips_532686_7.pdf)

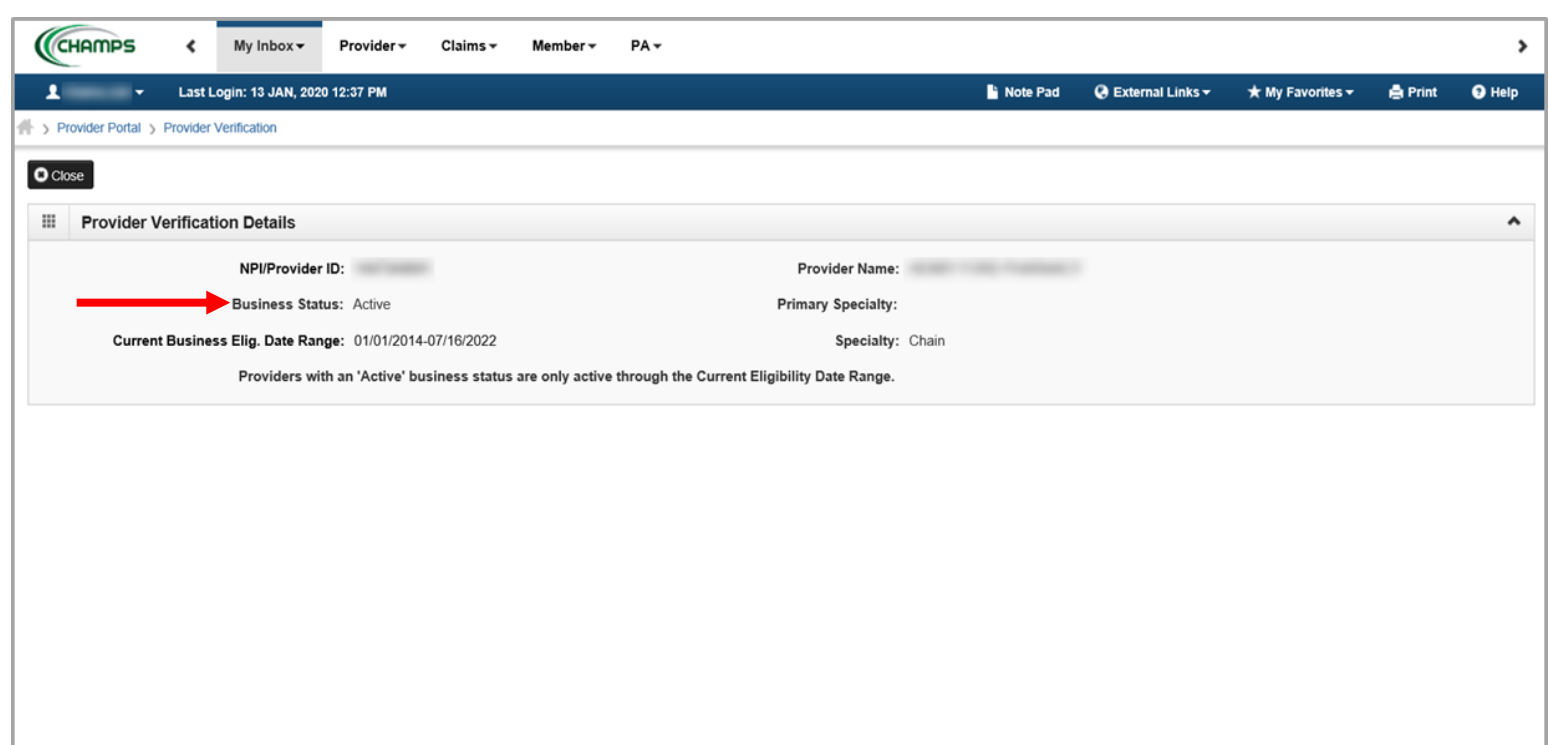

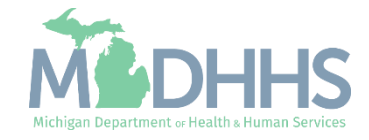

### <span id="page-27-0"></span>Provider Resources

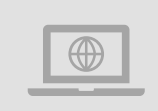

#### **MDHHS website:**  [www.michigan.gov/medicaidproviders](http://www.michigan.gov/medicaidproviders)

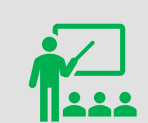

**We continue to update our Provider Resources:**

[CHAMPS Resources](https://www.michigan.gov/mdhhs/0,5885,7-339-71547_4860_78446_78448_78460---,00.html) [Listserv Instructions](http://www.michigan.gov/documents/LISTSERV_127789_7.pdf) [Provider Alerts](https://www.michigan.gov/mdhhs/0,5885,7-339-71547_4860_78446_78448_78458---,00.html) [Medicaid Provider Training Sessions](http://www.michigan.gov/mdhhs/0,5885,7-339-71551_2945_5100-127606--,00.html)

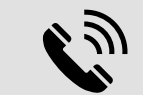

Provider Support: [ProviderSupport@Michigan.gov](mailto:ProviderSupport@Michigan.gov) 1-800-292-2550

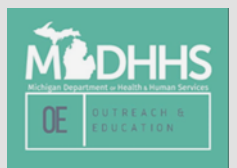

Thank you for participating in the Michigan Medicaid Program

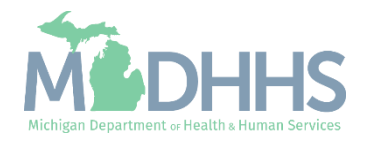